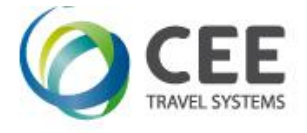

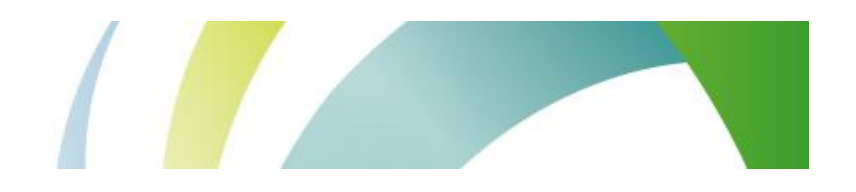

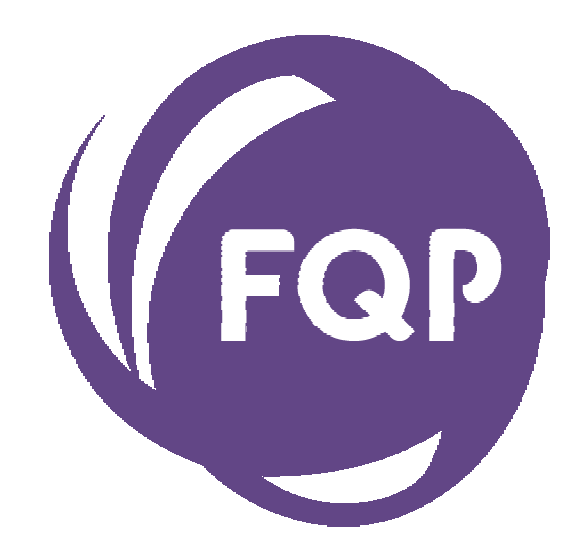

# **CEE FQP Assistant**

**Application Guide Version 1.1** 

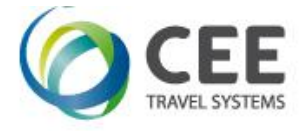

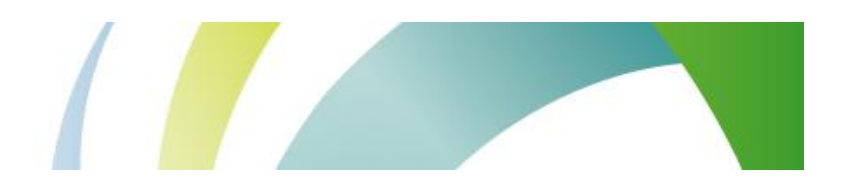

# **Table of Contents**

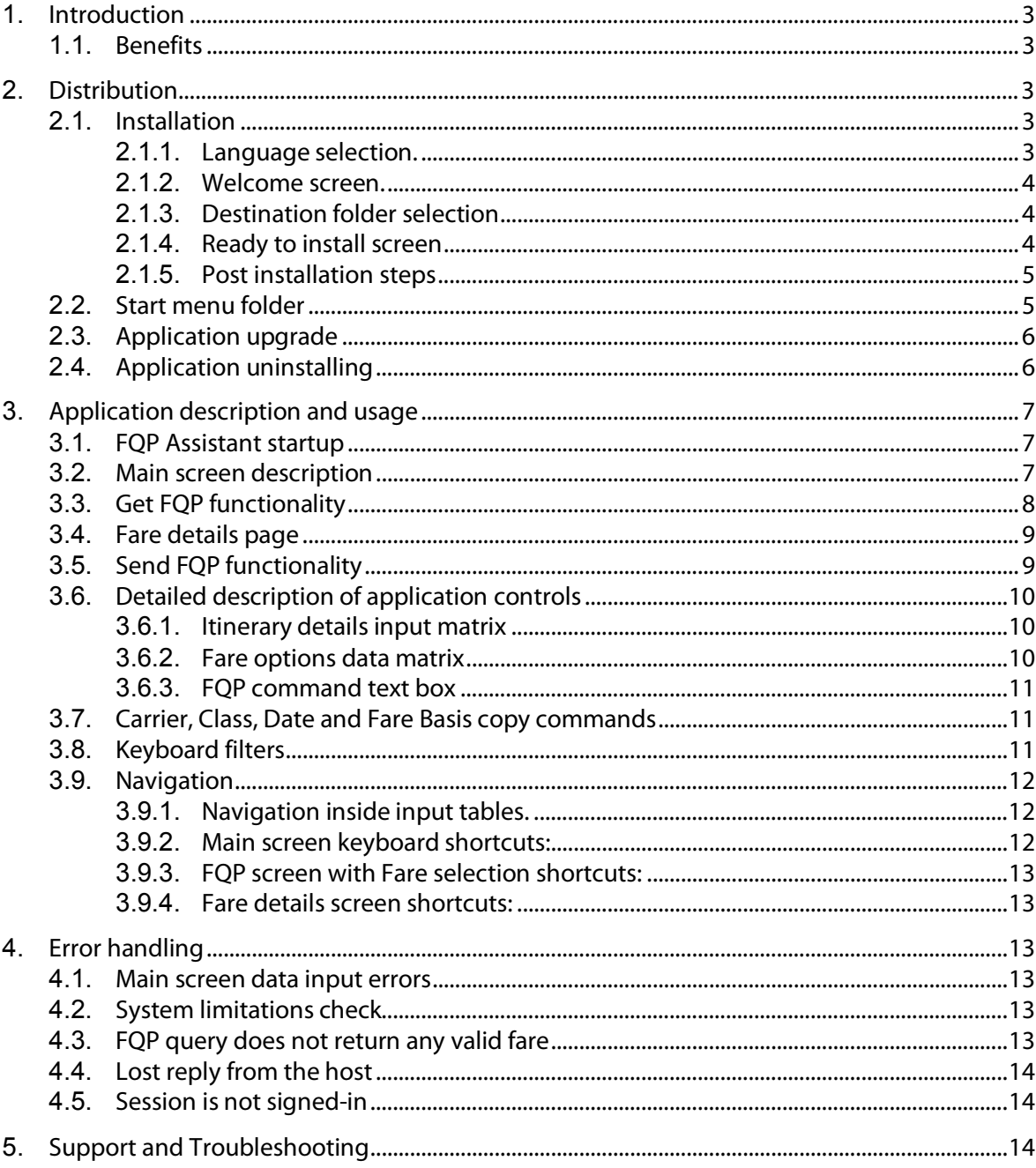

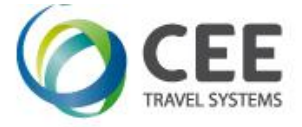

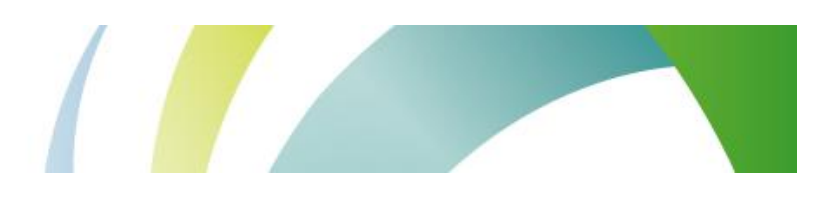

# **1. Introduction**

CEE FQP Assistant is a tool that helps agents to issue cryptic FQP transaction and to review its results.

FQP transaction query can be either sent directly to the Viewpoint Galileo desktop, copied to the Smartpoint terminal window or issued and reviewed locally in multi-window internal terminal emulation.

#### **1.1. Benefits**

Application improves working efficiency and brings following features to the agents:

- · Easy-to-use ergonomic input data tables
- Input data check for correct syntax
- · Keyboard input filtering to avoid forbidden characters
- · Automatic FQP command compilation in right components order
- · Possibility to expand Carrier, Class, Date and Fare Basis to the downline segments
- · Internal terminal emulation with virtually unlimited number of FQP query and Fare details windows to compare
- Automatic issue of paging command, window always shows complete host reply
- · Dynamic windows resizing to save workspace

# **2. Distribution**

Application is distributed in single executable file *fqp\_setup\_x.x.x.x.exe*, where *x.x.x.x* indicates current software version and build.

#### **2.1. Installation**

Run FQP distribution from any folder and follow setup guide in following steps. Ignore and confirm any security warnings that may be issued by Windows. A Galileo Desktop TCP/IP stack must be configured on a PC.

#### **2.1.1. Language selection.**

Although application itself is available in English only, setup allows selection of two different languages:

- · English
- · Czech

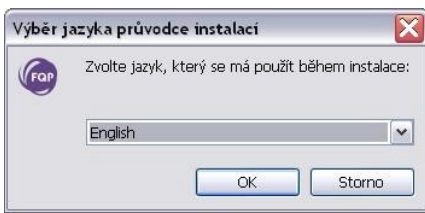

Initial setup language defaults to Windowslocales of particular PC, or to the language found in previous FQP installation footprint.

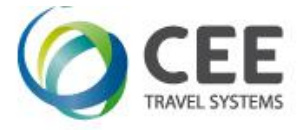

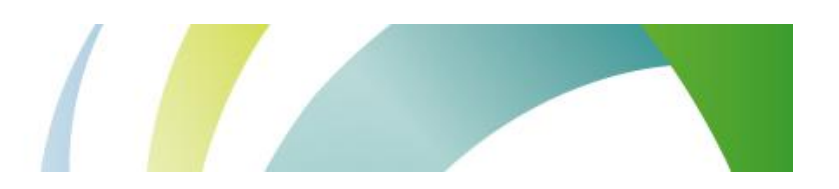

#### **2.1.2. Welcome screen.**

This screen is not interactive and informs about FQP version to install.

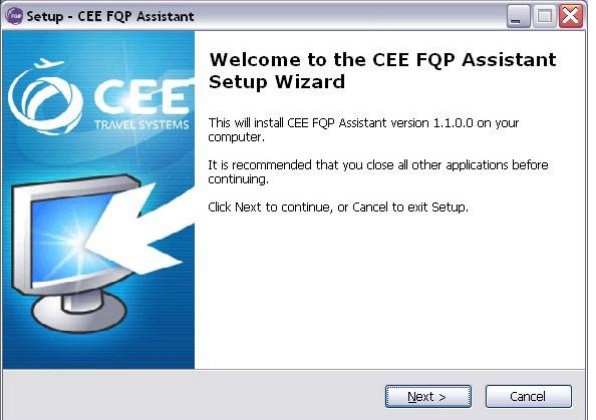

#### **2.1.3. Destination folder selection**

Setup defaults to folder c:\fp\swdir\CEE\_Apps\FQP and it's recommended to keep it. However, the application works fine from any place.

This dialog is disabled, when running application upgrade.

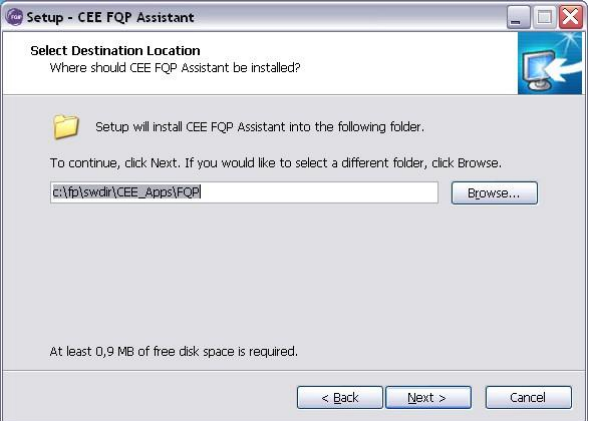

#### **2.1.4. Ready to install screen**

This screen informs user about final installation details (Destination location and Start Menu folder). Start menu folder CEE Application/FQP Assistant is hard coded in the application setup and cannot be changed.

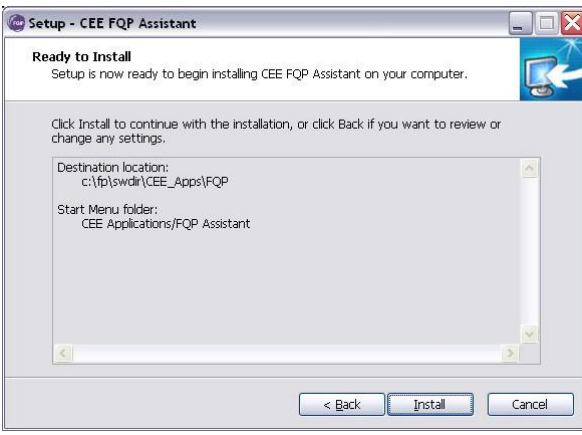

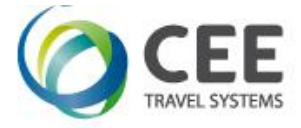

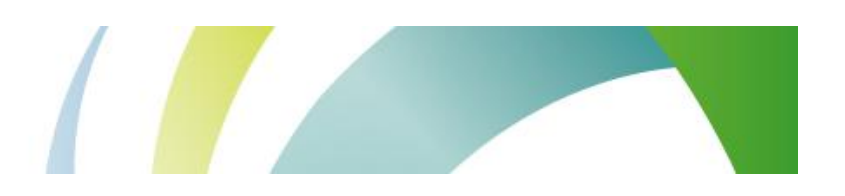

#### **2.1.5. Post installation steps**

When the installation is performed first time, setup asks user for confirmation to add an icon shortcut to the Viewpoint desktop toolbar. This step is disabled, when application upgrade is detected.

Successful desktop shortcut installation is confirmed then by last message box:

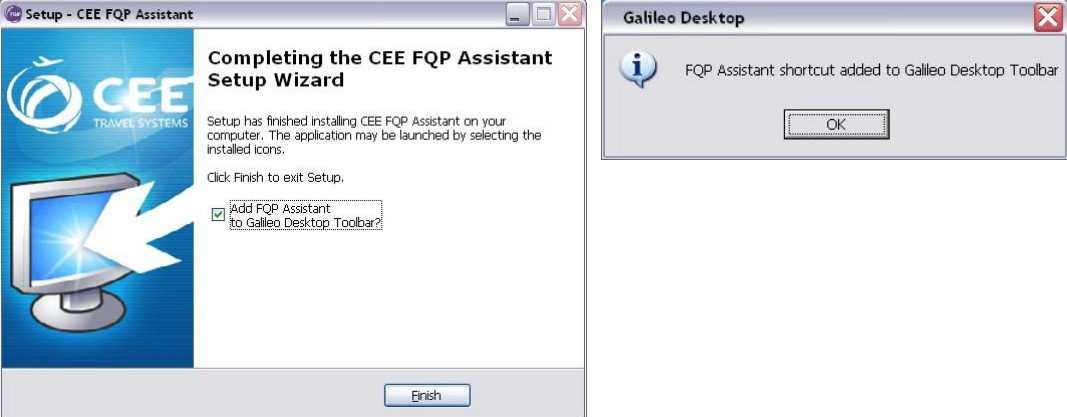

#### *Note:*

Viewpoint desktop must be restarted to read new toolbar setup and to display CEE FQP application shortcut:

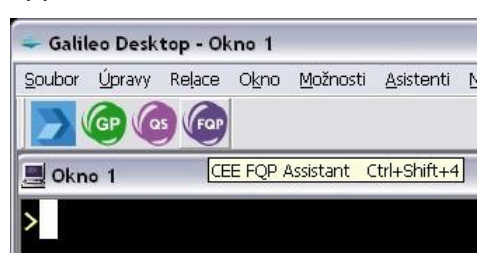

#### **2.2. Start menu folder**

Setup creates following four shortcuts in Start menu CEE Application/FQP Assistant program group:

- · CEE FQP Assistant: can run FQP Assistant without Viewpoint Desktop support
- · Uninstall CEE FQP Assistant: uninstall all parts of FQP Assistant, including Desktop shortcut
- · Add FQP Assistant to Galileo Desktop Toolbar: add FQP Assistant to the Desktop toolbar
- · Remove FQP Assistant from Galileo Desktop Toolbar: remove FQP Assistant from the Desktop toolbar leaving FQP Assistant installation untouched

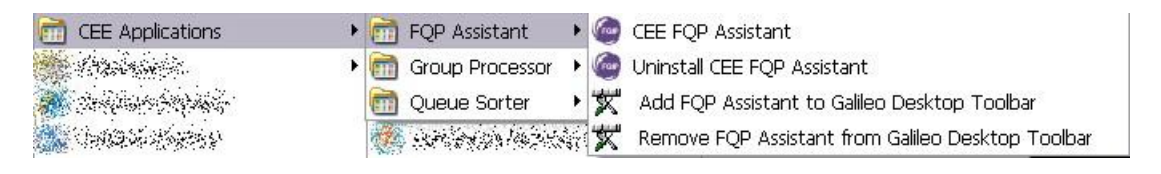

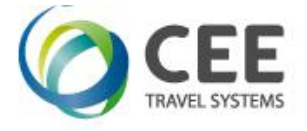

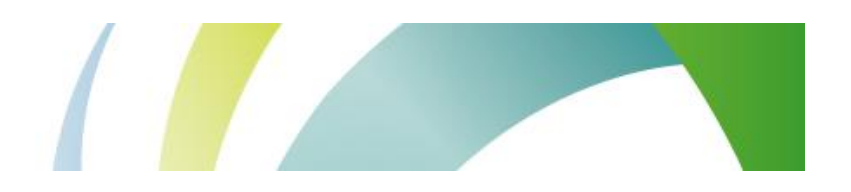

### **2.3. Application upgrade**

If FQP Assistant has been already installed in a PC, setup shows instead of folder selection dialog a message box, asking user for upgrade confirmation. Also, last page with desktop icon installation is skipped.

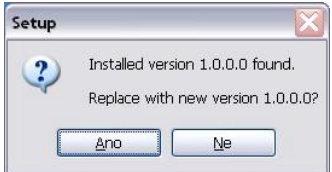

#### **2.4. Application uninstalling**

For complete FQP Assistant uninstallation, run shortcut *Uninstall CEE FQP Assistant* from Startup menu. Program uninstall is confirmed in one step, desktop shortcut removal is silent:

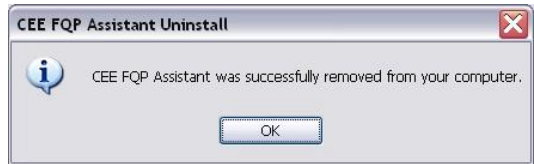

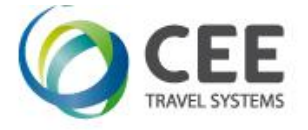

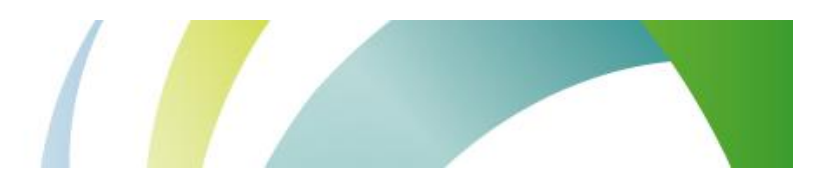

# **3. Application description and usage**

#### **3.1. FQP Assistant startup**

There are two ways to start the program:

- Click on CEE FQP icon in Viewpoint desktop menu or
- Run the shortcut from application folder in Start menu

#### **3.2. Main screen description**

#### *Note:*

All application screens have fixed size and cannot be resized or maximized. However, they can be moved across the workspace or minimized to the taskbar.

Following controls are available on the main application screen:

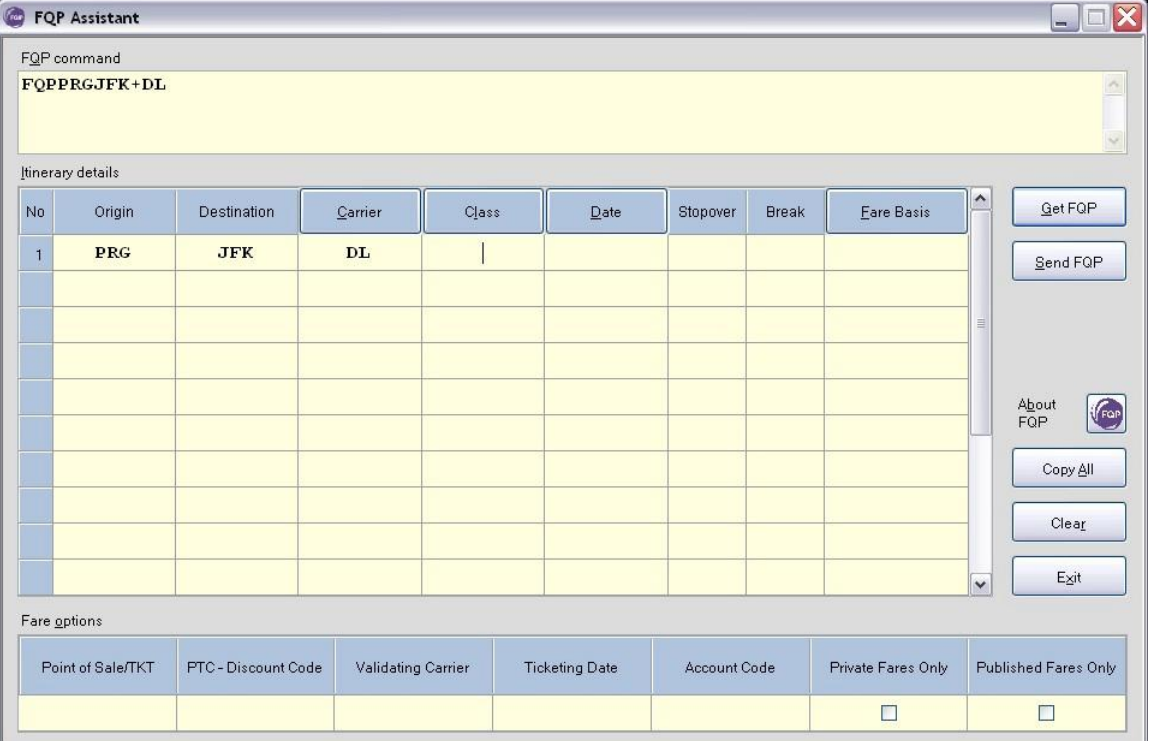

Itinerary details input matrix................allows agent to enter itinerary and other flight characteristics

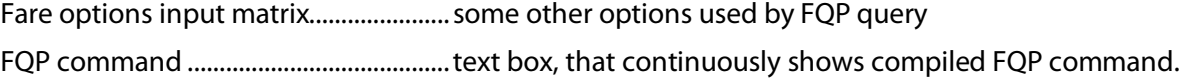

- Command can be also manually edited, or any other Galileo command can be issued from this field. Carrier button (in table header)........... copies Carrier downwards to the empty cells
- Class button (in table header)............... copies Class downwards to the empty cells
- Date button (in table header)................ copies Date downwards to the empty cells
- Fare Basis button (in header) ............... copies Fare Basis downwards to the empty cells
- Get FQP button........................................sends data from FQP command field to the host and displays host reply in internal terminal window.

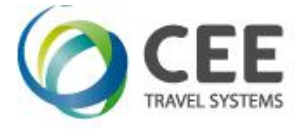

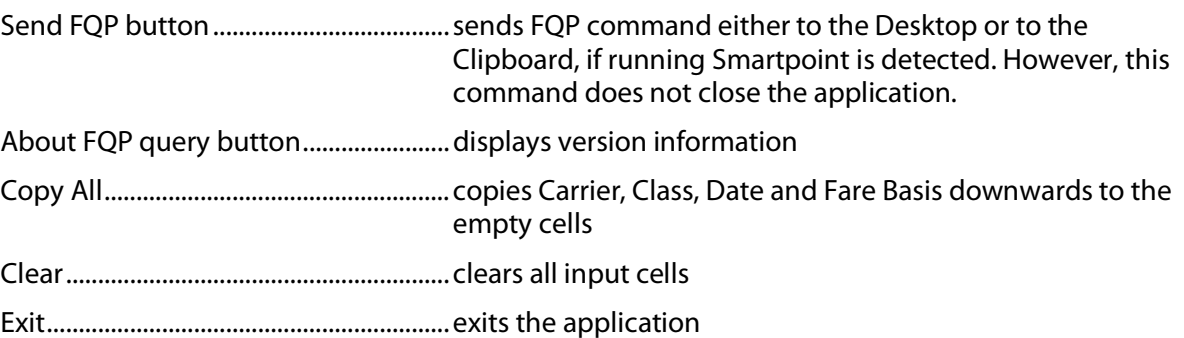

*Note:* 

All controls show brief hint, when moving mouse cursor above them, for example hint for Fare Basis header:

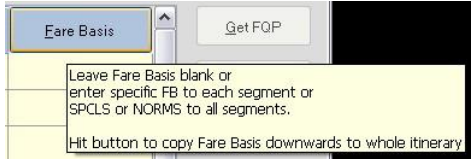

#### **3.3. Get FQP functionality**

*Note:* 

Get FQP button is disabled until valid FQP command is detected in FQP command box.

If Get FQP button is pressed, application internally sends the command from FQP command text box and displays host reply in it's own terminal window. If there was a valid FQP query, this screen retrieves all fares details in background to the buffer and highlights shortcuts to the fare details pages. Window header shows FQP query sequence number.

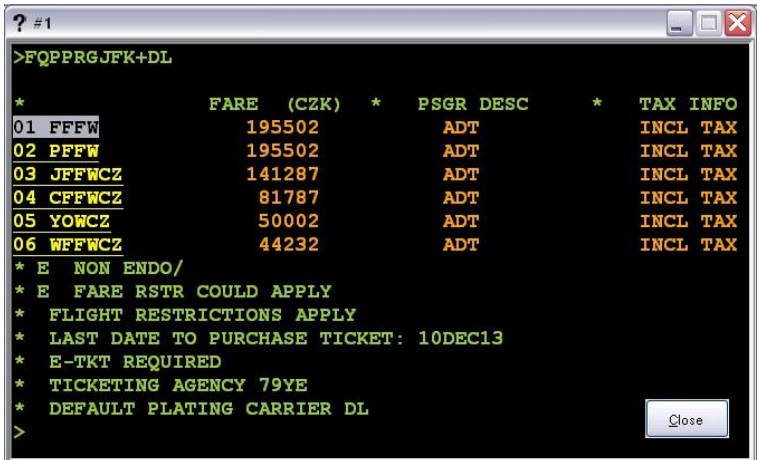

Shortcuts to fare details are underscored and mouse cursor changes to the hand when moving above these controls. Pages FQP\*n can be retrieved one by one with mouse click or key press (see details in application controls description).

If there is only one fare code, the details page is shown automatically.

Once this parent FQP window is closed, application closes all child fare details windows.

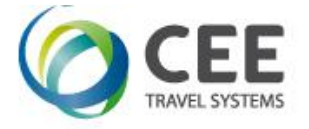

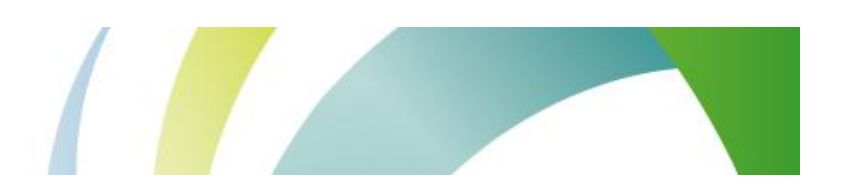

#### **3.4. Fare details page**

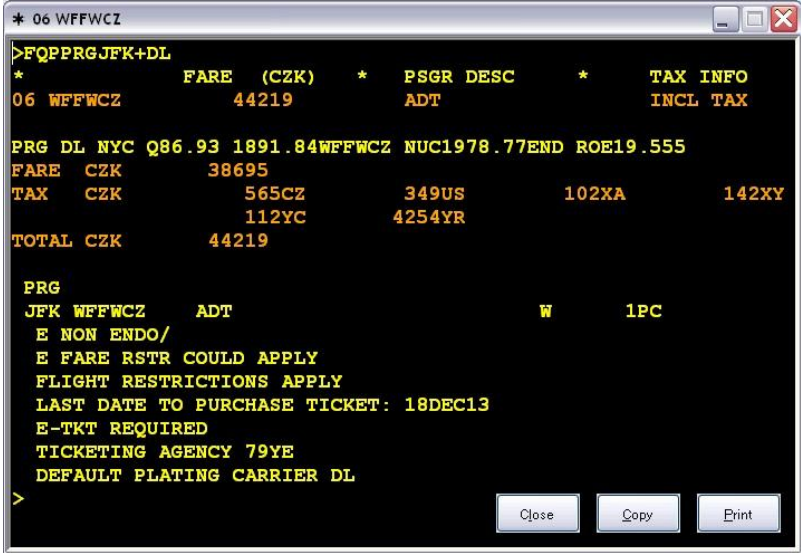

This window displays all pages of fare detail. Fare index and code is visible in the window header and also in Windowstaskbar in the screen bottom:

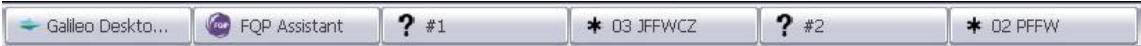

Fare details screen can be minimized for later use, compared with details of other fare codes or other FQP calculations, copied to the Clipboard (Copy button) or sent to the hardcopy device (Print button).

Close button does not delete the particular fare from internal buffer, but just hides the window.

*Note:* 

Both FQP list and Fare details windows are dynamically resized to fit host reply. In case the reply exceeds maximum available size, the vertical scrollbar is shown.

#### **3.5. Send FQP functionality**

*Note:* 

Send FQP button is disabled until valid FQP command is detected in FQP command box.

This button first puts FQP command on the Clipboard and then checks if Viewpoint desktop and Smartpoint application are active. Following step depends on applications availability:

- 1. Only Viewpoint desktop is running FQP Assistant restores Viewpoint desktop to foreground, copies command from clipboard to the terminal windows and issues TRANSMIT command.
- 2. Viewpoint and Smartpoint are running together Application brings Viewpoint and Smartpoint to foreground, but cannot issue command directly in Smartpoint. Agent must activate Smartpoint terminal window, paste FQP command there with Ctrl-V and hit TRANSMIT key manually. Also, a following brief hint is displayed for two seconds:

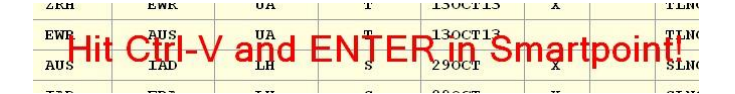

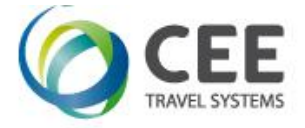

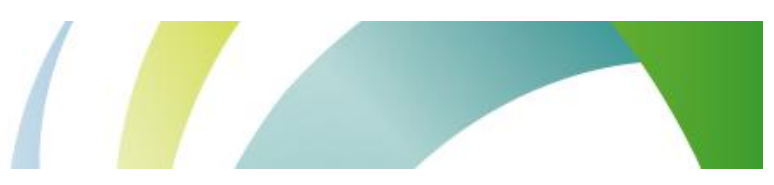

3. Both Viewpoint and Smartpoint are inactive

In such a case, only a message box with information about FQP command availability on Clipboard is displayed:

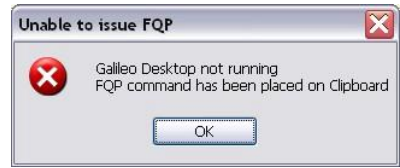

*Note:* 

Application is still running in background until closed with Exit button or ESC key.

#### **3.6. Detailed description of application controls**

#### **3.6.1. Itinerary details input matrix**

(Only Origin & Destination are mandatory for FQP command compilation.)

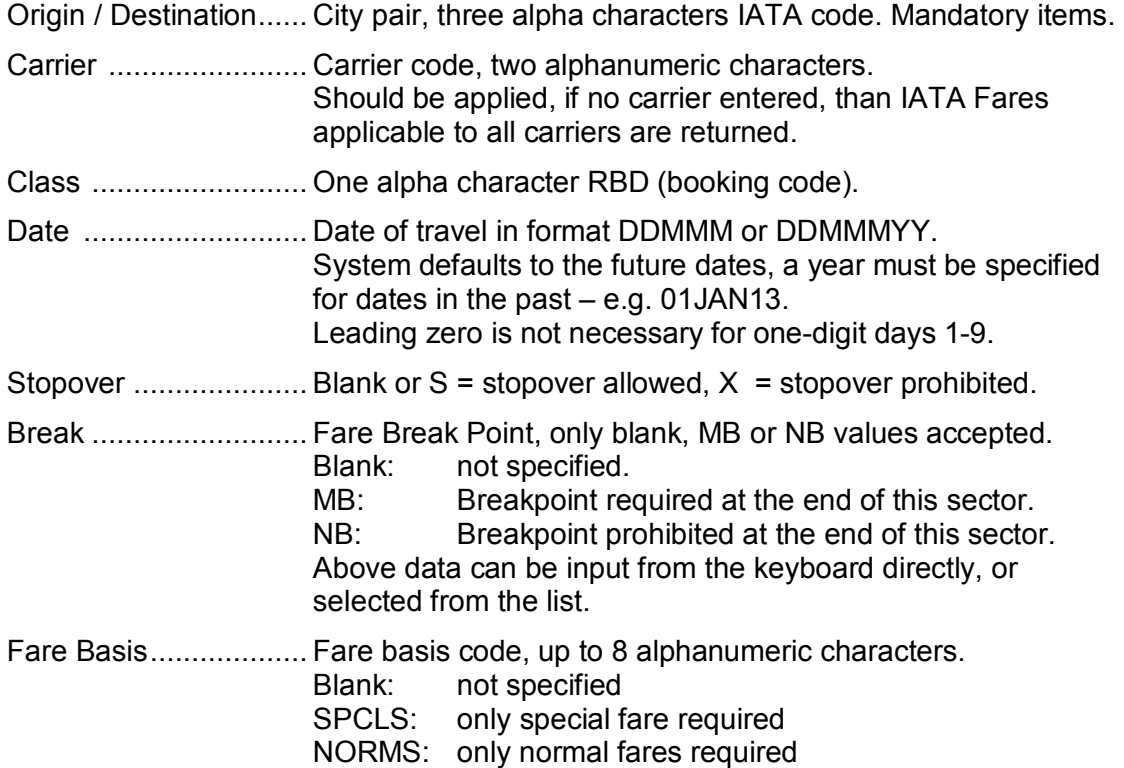

#### **3.6.2. Fare options data matrix**

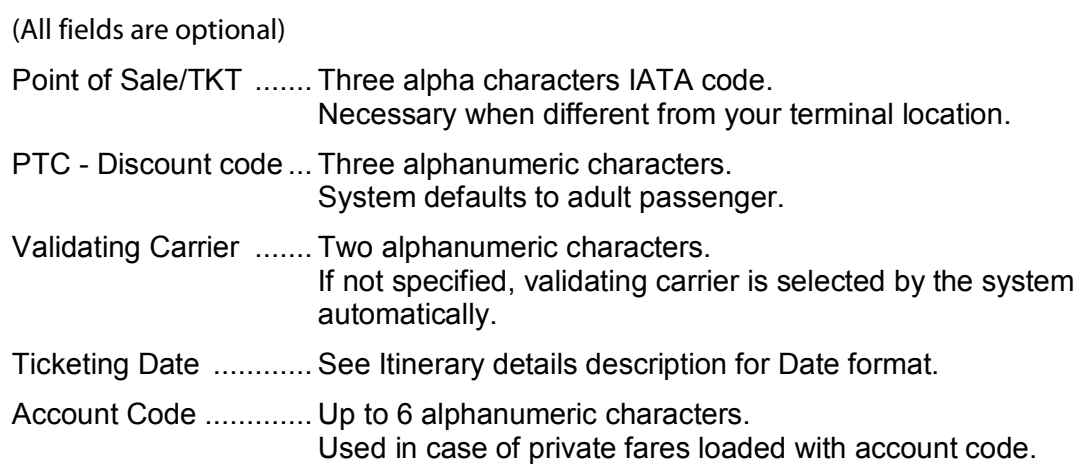

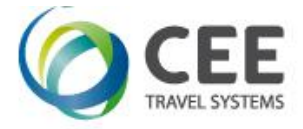

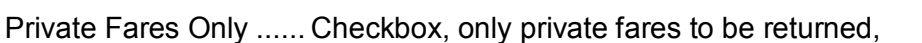

Published Fares Only . Checkbox, only published fares to be returned. (Private / Publish Fares boxes should not be checked together.)

#### **3.6.3. FQP command text box**

This textbox displays compiled FQP command or error warning. FQP command can be manually adjusted before pressing Get FQP or Send FQP buttons Also, any Galileo command may be issued from there, like sign-in, H/FQP help display, BF retrieval, without need to go to the desktop and back.

FQP command inside the box is updated when leaving cell editing.

#### **3.7. Carrier, Class, Date and Fare Basis copy commands**

Application simplifies data entry to downline segments giving the agent possibility to copy data inside the cell to all empty cells below in the particular column (within itinerary boundary). This feature works in Carrier, Class, Date and Fare Basis columns. Buttons in these specific column headers show the brief hint:

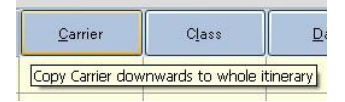

All four columns can be copied at once pressing the button Copy All.

Main screen example before Copy All: Main screen example after Copy All:

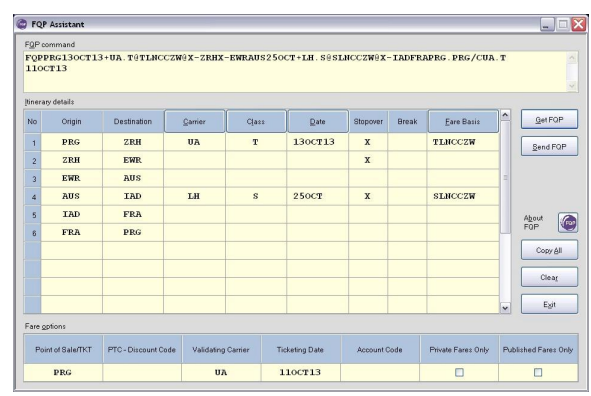

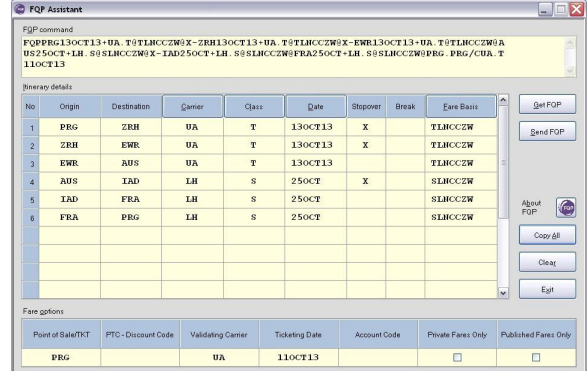

#### **3.8. Keyboard filters**

Inside data matrix tables, only alpha or numeric keys are accepted. In Czech environment, keysin the upper numeric key row are captured and issue numbers instead of alpha characters with diacritics. However, inside FOP editing text box, these filters are turned off and any key, including  $+$ ,  $\lambda$ ,  $*$ ,  $\omega$ , are allowed there.

All input characters are converted to upper case during cell validation process.

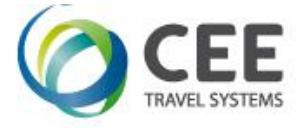

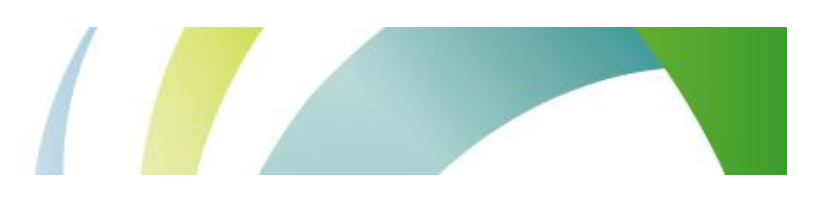

#### **3.9. Navigation**

Whole application can be controlled by mouse, or directly by the keyboard with following shortcuts:

#### **3.9.1. Navigation inside input tables.**

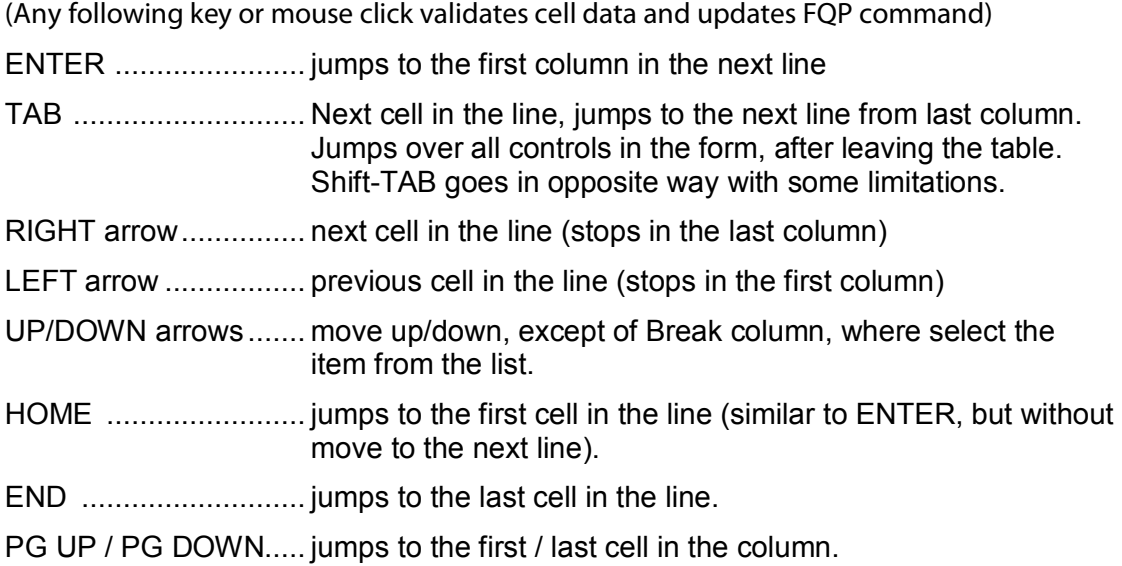

Inside cells, keys LEFT, RIGHT, HOME and END move cursor through edited text strings. Checkboxes Private / Published Fares are toggled by Spacebar or mouse.

Standard editing shortcuts Ctrl-A, Ctrl-C, Ctrl-V, Ctrl-X... can be used everywhere in the table cells.

#### **3.9.2. Main screen keyboard shortcuts:**

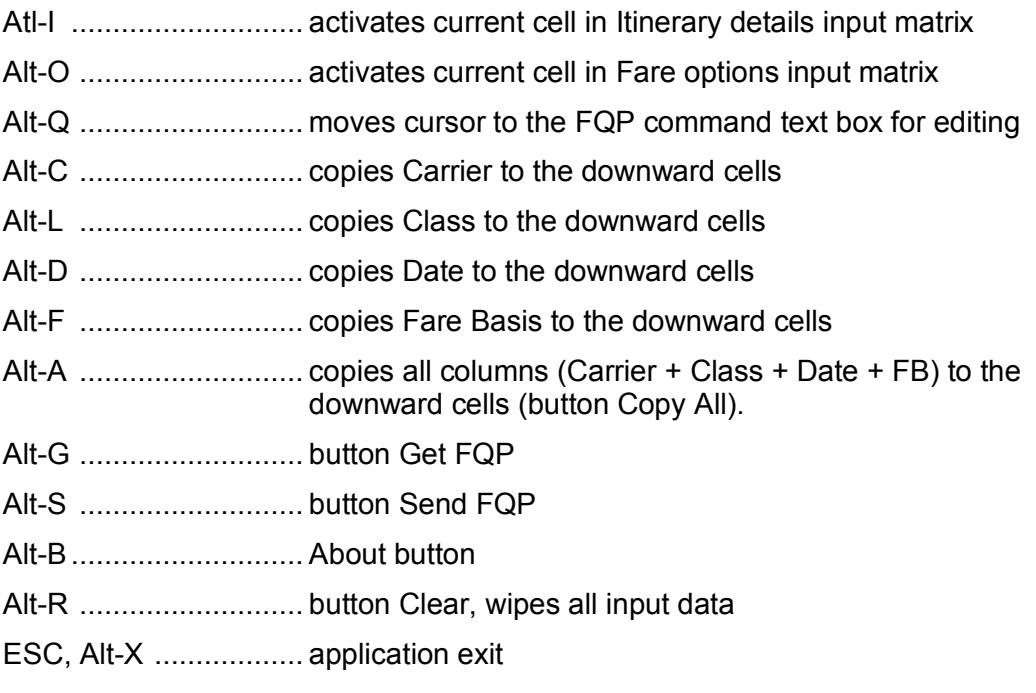

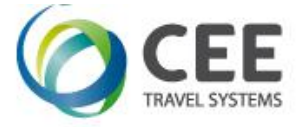

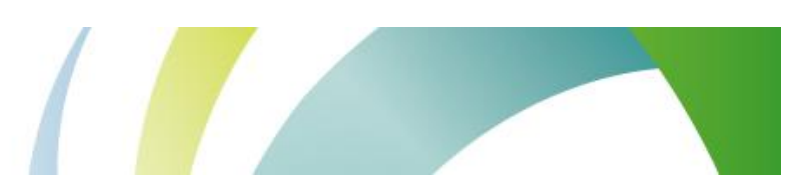

#### **3.9.3. FQP screen with Fare selection shortcuts:**

DOWN arrow or TAB .. next Fare code UP arrow or Shift-TAB previous Fare code ENTER or SPACE ...... selects highlighted Fare code ESC, Alt-C .................. closes this particular FQP calculation and all child Fare details windows

#### **3.9.4. Fare details screen shortcuts:**

Alt-C ........................... copies screen with Fare details to the clipboard

Alt-P ........................... sends Fare details to the printer

ESC, Alt-C .................. hides this particular Fare details window

Shortcut activation characters are underscored. Normally, shortcuts are hidden and appear after first Alt key press.

# **4. Error handling**

#### **4.1. Main screen data input errors**

Application validates agent's inputs when leaving the cell in Itinerary details or Fare options tables. If any error is detected, then the cell is highlighted and error message is displayed in FQP command text box. Get FQP and Send FQP buttons are disabled until all errors are corrected.

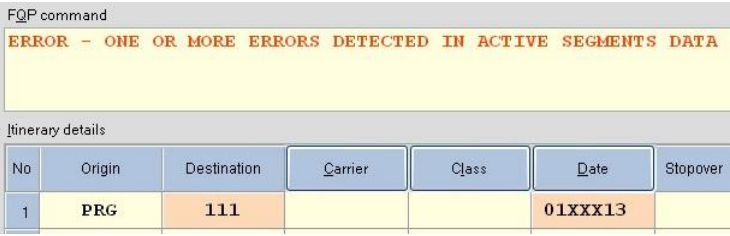

#### *Note:*

Errors in not active segments (missing origin or destination or both) are ignored.

#### **4.2. System limitations check**

If command length exceeds 240 characters, FQP issue is suppressed and corresponding error message is displayed if FQP command box:

```
FQP command
ERROR - COMMAND LINE EXCEEDS 240 CHARACTERS
```
#### **4.3. FQP query does not return any valid fare**

Application displays ERROR – No fare found message in the FQP query window header. Agent should modify input data then.

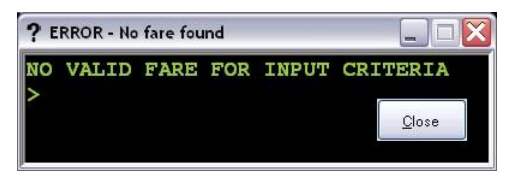

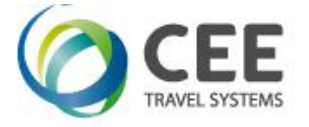

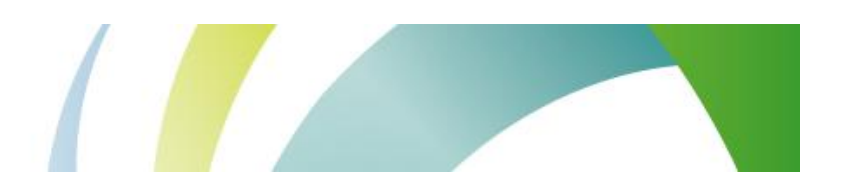

#### **4.4. Lost reply from the host**

This may happen when there is some communication failure, or host reply exceeds timeout limit. In such case, there is a message NO FARE FOUD – TIMEOUT, TRY LATER and window header shows ERROR – timeout.

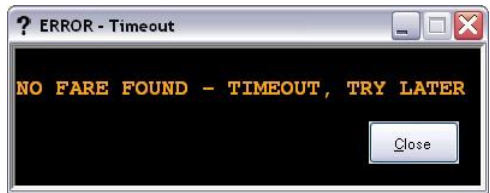

If this happens, agent should check the connection, wait a while and reissue the FQP query.

#### **4.5. Session is not signed-in**

If the session sign-in expired, applications shows message asking agent to sign into the system again. Agent should go to the desktop to issue sign-in procedure. Once signed-in, FQP query in FQP Assistant should be operational again.

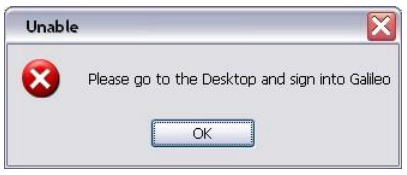

*Note:* 

Experienced agents may issue SON and SEM transactions directly from FQP command box.

# **5. Support and Troubleshooting**

Please contact administrators at *[support@cee-systems.com](mailto:support@cee-systems.com)* if any problems encountered during this tool usage.

Please be ready to send following details:

- · Description of the problem
- Application version (About key, or Alt-B)
- · Screenshot of incorrect application reply